# **DVR 4508AN ELN**

Uživatelský manuál

#### **Důležité upozornění**

 Tento výrobek odpovídá základním požadavkům nařízení vlády ČR a odpovídajícím evropským předpisům pro posuzování shody elektrotechnických zařízení: směrnice pro elektromagnetickou kompatibilitu (EMC) - nařízení vlády NV č. 117/2016 Sb. (evropská směrnice 2014/30/EU ) a směrnici o omezení používání některých nebezpečných látek v elektrických a elektronických zařízeních (RoHS) - nařízení vlády NV č. 481/2012 Sb. (evropská směrnice 2011/65/EU a její novelou 2015/863) - v platném znění.

Výrobek je označen značkou shody s evropskými předpisy CE. Je na něj vystaveno EU prohlášení o shodě.

#### **RoHS** - (Restriction of the use of Hazardeous Substances)

Produkt byl navržen a vyroben v souladu s direktivou RoHS 2011/65/EU a její novelou 2015/863 týkající se omezení použití některých nebezpečných látek v elektrických a elektronických zařízeních.Cílem direktivy RoHS je zakázat používání nebezpečných látek při výrobě elektrického a elektronického zařízení a tím přispět k ochraně lidského zdraví a životního prostředí. Direktiva RoHS zakazuje použití těchto látek: Kadmium, Rtuť, Olovo, Šestimocný chróm, Polybromované bifenyly (PBB), Polybromované difenylethery (PBDE)

 $\bigwedge$ Vykřičník v trojúhelníku upozorňuje uživatele na operace vyžadující zvýšenou opatrnost a dodržování pokynů uvedených v návodu.

 $\bigwedge$ Symbol blesku v trojúhelníku označuje součásti, zakrývající neizolované části - pod napětím, jejichž odstranění může vést k úrazu elektrickým proudem.

Panáček s košem znamená, že použitý obal máme hodit do příslušné nádoby na tříděný odpad.

論

 Tento symbol na výrobku nebo na jeho balení označuje, že je zakázáno výrobek likvidovat společně s komunálním odpadem. Použitý elektrický nebo elektronický výrobek jste povinni odevzdat na vyhrazeném sběrném místě k další recyklaci. Oddělený sběr a recyklace použitých elektrických a elektronických výrobků pomáhá zachovávat přírodní zdroje a zajišťuje, že bude recyklace provedena takovým způsobem, který nepoškozuje lidské zdraví a životní prostředí. Další informace o nejbližším sběrném místě, na kterém můžete odevzdat použitý elektrický nebo elektronický výrobek, vám poskytne orgán místní samosprávy, nejbližší sběrná služba nebo prodejce, u kterého jste výrobek zakoupili.

## **Upozornění**

- Před instalací a prvním použitím zařízení si pečlivě prostudujte tento manuál.
- V manuálu se mohou vyskytnout typografické chyby nebo nepřesnosti. Obsah manuálu se může změnit bez předchozího upozornění.
- Používejte pouze napájecí zdroj určený k tomuto zařízení.
- Neinstalujte zařízení poblíž zdrojů tepla (radiátory, sporáky, atd), mohlo by dojít k jeho přehřátí.
- Chraňte zařízení před vodou. K čištění používejte pouze suchý hadřík.
- Nezakrývejte ventilační otvory zařízení. Zajistěte dostatečnou cirkulaci vzduchu.
- Před vypnutím zařízení nejprve vypněte záznam.
- Zařízení je určeno k vnitřnímu použití, chraňte ho tedy před deštěm a vlhkostí. Pokud se do zařízení dostane tekutina, okamžitě ho odpojte od napájení a nechte kvalifikovaného technika provést jeho kontrolu.
- Nepokoušejte se zařízení sami opravit. Opravu přenechejte kvalifikovanému servisnímu technikovi.
- Na obsah tohoto manuálu se vztahují autorská práva.

## **1 Úvod**

## **1.1 Shrnutí**

Zařízení využívá nejmodernější technologii SOC a umožňuje snadnou a rychlou správu monitorovacího systému. Toto záznamové zařízení zajišťuje vysokou kvalitu obrazu a stabilitu. Toto výkonné zařízení bylo navrženo speciálně pro centralizované monitorovací systémy.

## **1.2 Vlastnosti**

#### **Živé video**

- Podpora HDMI a VGA výstupu
- Podpora AHD kamer; sousední kanály (1 a 2, 3 a 4) musí používat stejný typ signálu (WD1, nebo AHD)
- Zvýšení bezpečnosti skrytím živého videa
- Zobrazení stavu záznamu a základních informací
- Snadné ovládání pomocí USB myši.

#### **Formát komprese**

Standard H.264 s vysokou kvalitou obrazu a nízkými nároky na přenosovou rychlost

#### **Úložiště**

Podpora 1 SATA HDD (není součástí dodávky) do maximální kapacity 6 TB

#### **Nastavení záznamu**

- Podpora současného záznamu hlavního streamu a sub-streamu, podpora hromadného nastavení záznamových streamů
- Podpora manuálního a automatického záznamu
- Podpora záznamu na základě časového plánu, záznamu na základě detekce pohybu a záznamu na základě externího alarmu
- Podpora plánovače záznamu a recyklace záznamu
- Podpora pre-alarmového záznamu a post-alarmového záznamu

#### **Zálohování**

- Podpora zálohování přes USB
- Podpora zálohování ve formátu AVI pro přehrávání záznamů v PC

#### **Záznam a přehrávání**

- Režimy záznamu: manuální záznam, záznam na základě detekce pohybu, záznam na základě časového plánu
- Podpora přepisování záznamů při zaplnění disku
- Lze nastavit rozlišení, snímkování a kvalitu obrazu
- Podpora vzdáleného přehrávání přes lokální síť nebo internet

#### **Zabezpečení**

- Nastavení uživatelských oprávnění: vyhledávání logů, nastavení systému, obousměrné audio, správa souborů, správa disků, vzdálené přihlášení, živé video, manuální záznam, přehrávání.
- Podpora logu událostí; neomezený počet událostí

#### **Síť**

- Podpora protokolů TCP/IP, DHCP, PPPoE, DDNS, atd.
- Podpora funkce NAT a přístupu přes chytrý telefon prostřednictvím QR kódu
- Podpora duálního streamingu; oba streamy jsou vzájemně nezávislé
- Podpora momentek a nastavení barev v režimu živého videa
- Podpora vzdáleného vyhledávání a přehrávání záznamů
- Podpora vzdáleného nastavení systému
- Podpora přístupu přes chytrý telefon s operačním systémem iOS a Android
- Podpora CMS/NVMS

### **1.3 Popis předního panelu**

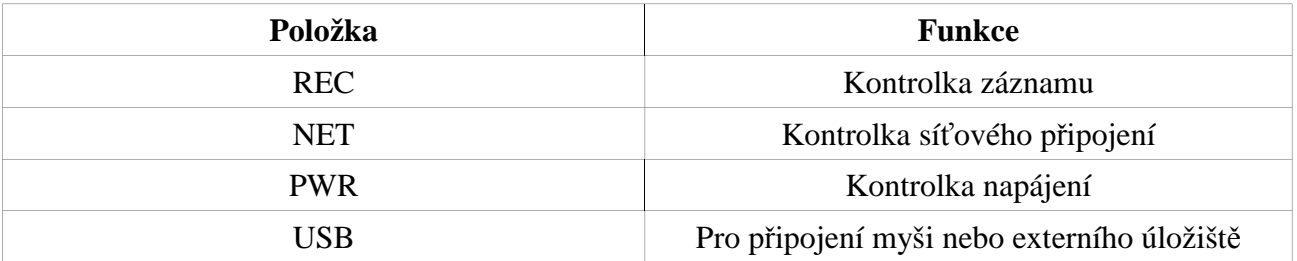

## **1.4 Popis zadního panelu**

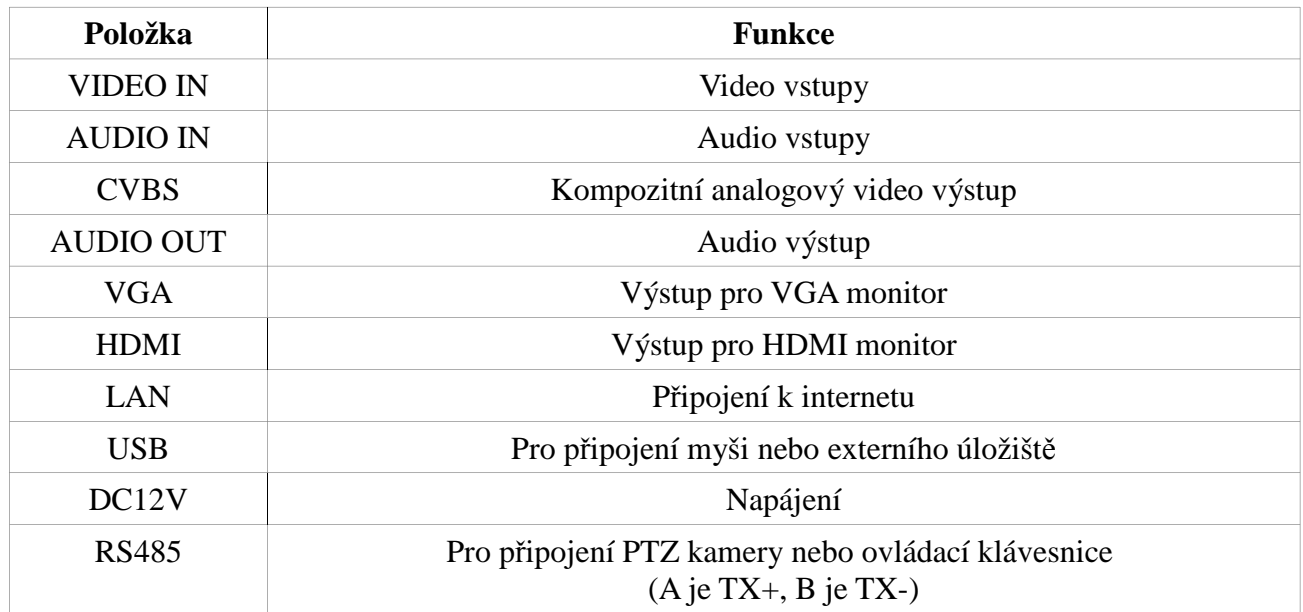

## **1.5 Rozhraní**

#### **Video**

Video výstup: HDMI, VGA, oba výstupy mohou fungovat nezávisle na sobě

#### **Audio**

Audio vstup: pro připojení mikrofonu Audio výstup: pro připojení reproduktoru

## **2 Základní operace**

## **2.1 Zapnutí a vypnutí**

Před zapnutím zařízení se ujistěte, že vše je správně zapojeno. Korektní zapnutí a vypnutí výrazně prodlužuje životnost zařízení.

### **2.1.1 Zapnutí**

- 1) Připojte monitor k VGA/HDMI výstupu DVR.
- 2) Připojte myš do USB portu DVR a připojte DVR k napájení.
- 3) Zařízení se zapne a po inicializaci se otevře Průvodce po spuštění (viz kapitola 3.1).

### **2.1.2 Vypnutí**

#### **Prostřednictvím myši**

- 1) Klikněte na **Start Vypnout**. Objeví se potvrzovací okno. Zde klikněte na **OK**.
- 2) Odpojte napájení.

## **2.2 Dálkový ovladač**

- 1) Využívá dvě AAA baterie.
- 2) Sejměte kryt baterií na zadní straně dálkového ovladače.
- 3) Vyměňte baterie (dejte přitom pozor na polaritu).
- 4) Vraťte zpět kryt.

Pokud dálkový ovladač nefunguje, proveďte následující kroky:

- 1. Zkontrolujte polaritu baterií.
- 2. Změřte napětí na bateriích.
- 3. Ujistěte se, že cesta mezi IR vysílačem na dálkovém ovladači a IR přijímačem na čelním panelu DVR není blokována.

Pokud ani po provedení těchto kroků dálkový ovladač nefunguje, kontaktujte dodavatele. ¨Pokud ovládáte více DVR prostřednictvím jednoho dálkového ovladače, prostě namiřte IR vysílač dálkového ovladače přímo proti IR přijímači DVR, které chcete ovládat.

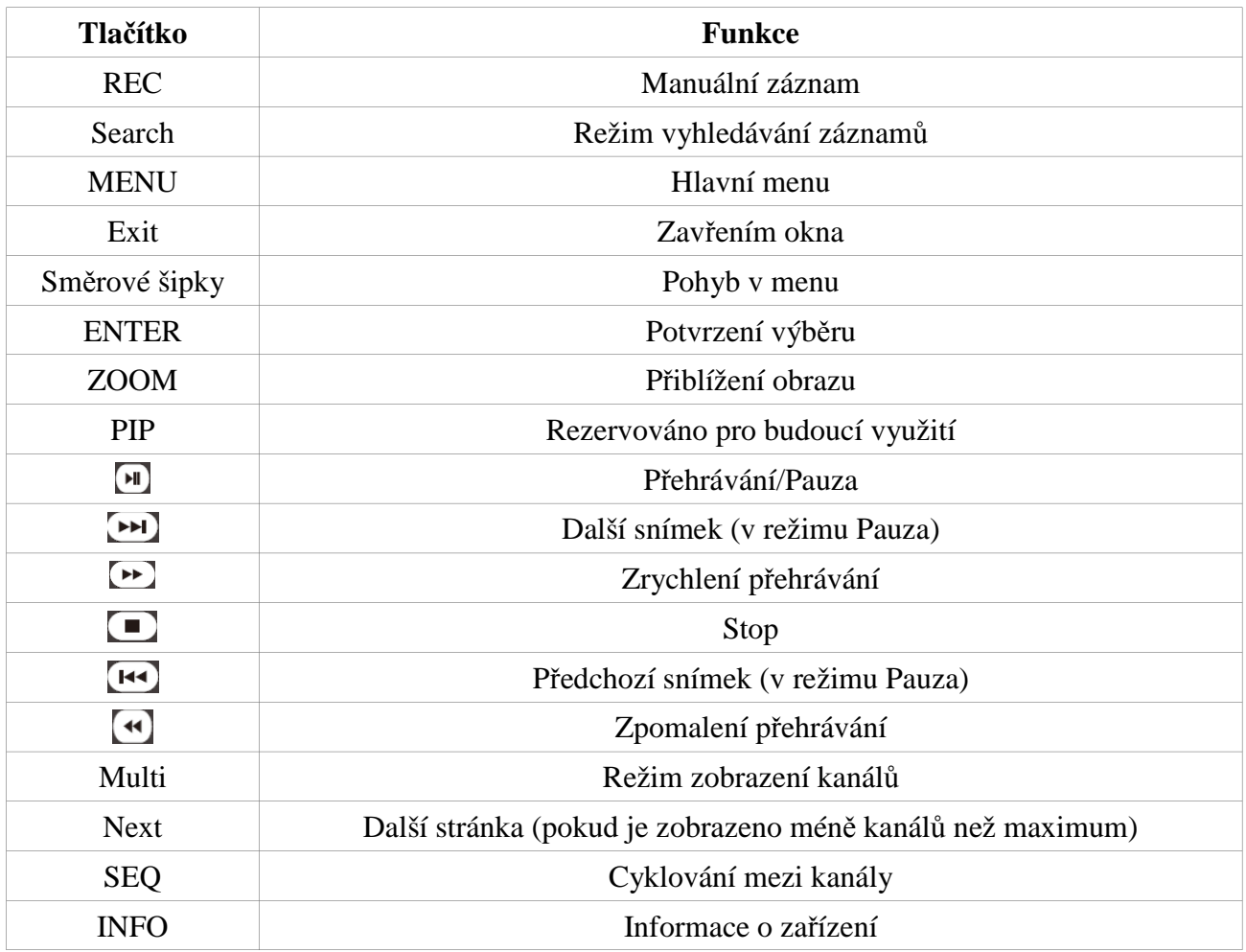

## **2.3 Ovládání pomocí myši**

*Poznámka: Ovládání pomocí myši je implicitně nastaveno jako výchozí metoda, pokud není uvedeno jinak.*

#### **V režimech Živé video a Přehrávání záznamů**

Dvojklikem roztáhnete příslušný kanál na celou obrazovku. Opětovným dvojklikem se vrátíte zpět do původního režimu zobrazení. Přesunutím kurzoru do spodního okraje obrazovky zobrazíte nástrojovou lištu. Přesunutím kurzoru do pravého okraje obrazovky otevřete postranní panel.

#### **Softwarová klávesnice**

Klikněte na příslušný znak pro jeho napsání.

### **2.4 Softwarová klávesnice**

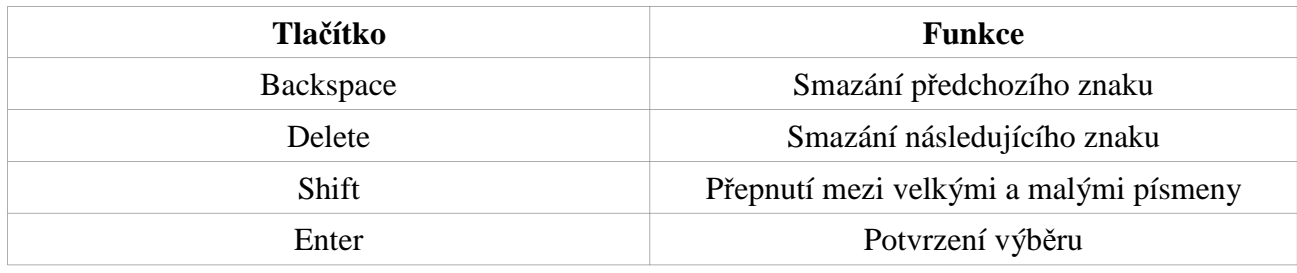

## **2.5 Nejčastěji používané operace**

**Výchozí:** Obnovení výchozího nastavení **Potvrdit:** Uložení změn **Zkopírovat:** Zkopírování nastavení do ostatních kanálů, dnů, atd.

## **3 Průvodce po spuštění**

Průvodce se spustí po zapnutí zařízení a umožní vám snadné a rychlé nastavení zařízení. Průvodce můžete přeskočit kliknutím na **Zavřít**. Pro nastavení zařízení se řiďte následujícími kroky:

- 1) Zadejte název zařízení, zvolte systémový jazyk, zadejte formát data a času, zvolte časové pásmo a zadejte systémový čas. Pokud chcete, aby se Průvodce otevřel při každém spuštění, nechte zaškrtnutou volbu **Průvodce po spuštění**. Klikněte na **Další** pro pokračování.
- 2) Nastavte parametry sítě, poté klikněte na **Další**.
- 3) V tomto rozhraní se zobrazí informace o disku. Můžete také disk zformátovat zaškrtněte ho a klikněte na **Formátovat**. Klikněte na **Další** pro pokračování.
- 4) Klikněte na **Další** pro zavření průvodce.

## **4 Živé video**

## **4.1 Přihlášení**

Zadejte uživatelské jméno, heslo a klikněte na **Přihlásit**. Pokud jste odhlášení, nemůžete měnit nastavení DVR.

## **4.2 Živé video**

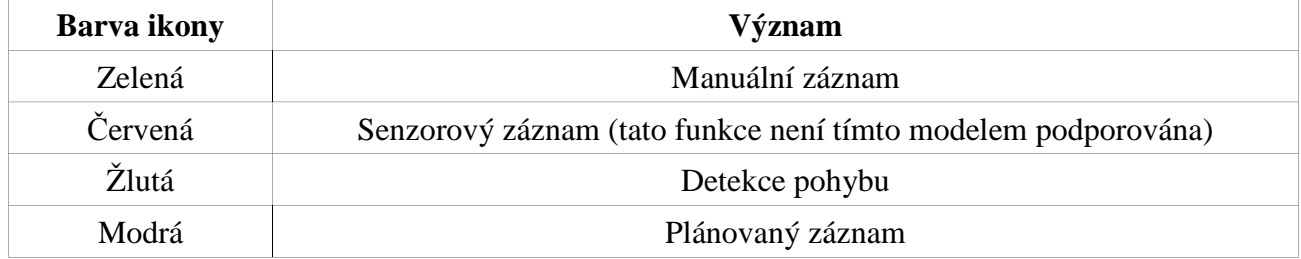

Stisknutím pravého tlačítka myši nebo klávesy Esc na čelním panelu otevřete spodní nástrojovou lištu.

#### **Popis lišty (zleva doprava):**

- $\triangleright$  Menu
- Režim zobrazení kanálů
- Cyklování
- $\triangleright$  Nastavení barev
- $\triangleright$  Nastavení IP kamery
- Elektronický zoom
- $\triangleright$  Audio
- $\triangleright$  OSD
- > PTZ ovládání
- $\triangleright$  Momentka
- Manuální záznam
- Přehrávání záznamů
- $\triangleright$  Přesunutí lišty

#### **Cyklování**

Tato funkce postupně zobrazuje připojené kamery. Najednou lze zobrazit buď jednu kameru, nebo více kamer. Tuto funkci je možné použít pouze v případě, že počet připojených kamer přesahuje počet zobrazených kamer.

#### **Nastavení barev**

Zvolte kanál, poté pomocí posuvníků nastavte jas, odstín, sytost a kontrast obrazu. Klikněte na **Potvrdit** pro uložení změn.

#### **Nastavení IP kamery**

Viz kapitola 5.2.

#### **Elektronický zoom**

Zvolte okno a klikněte na příslušné tlačítko. Míru přiblížení nastavíte pomocí kolečka myši.

#### **Audio**

Pomocí tohoto tlačítka můžete zapnout a vypnout zvuk.

#### **OSD**

Hlavní menu AHD kamery.

#### **PTZ ovládání**

Kliknutím na toto tlačítko přepnete zařízení do režimu PTZ. V tomto režimu můžete ovládat PTZ kameru. Pro otevření menu

#### **Nastavení živého videa**

- 1. Otevřete **menu nastavení živě**. Zde můžete změnit název kamery.
- 2. Pokud zaškrtnete **ukázat jméno**, název kamery se zobrazí v režimu živého videa. Kliknutím na **Nastavení** můžete nastavit barvy obrazu (viz níže).
- 3. Pokud zaškrtnete **Stav záznamu**, stav záznamu se zobrazí v režimu živého náhledu.
- 4. Pro změnu nastavení barev u všech kamer zaškrtněte **Vše** a klikněte na příslušné tlačítko **Nastavení**.
- 5. Nakonec klikněte na **Potvrdit** pro uložení změn.

#### **Nastavení barev**

Vyberte kanál. Poté nastavte jas, odstín, sytost a kontrast obrazu. Kliknutím na **Výchozí** obnovíte výchozí hodnoty. Kliknutím na **OK** zavřete současné okno.

#### **4.3 Cyklování**

- 1. Otevřete **menu Nastavení Živě Hlavní monitor**.
- 2. Zvolte režim zobrazení, poté přiřaďte kamery k jednotlivým oknům. Pomocí tlačítek se šipkami můžete listovat mezi stránkami.
- 3. Klikněte na **Použít** pro uložení změn.

Cyklování spustíte kliknutím na  $\mathbb{Z}_v$  režimu živého videa. Můžete také využít spot výstup (CVBS výstup).

## **4.4 Privátní maska**

Privátní maska umožňuje zakrýt určitá místa v obraze. U jedné kamery lze vytvořit nejvýše 3 masky.

#### **Vytvoření masky**

- 1. Otevřete **menu Nastavení Živě Maska**.
- 2. Klikněte na **Nastavení**.
- 3. Stiskněte a držte levé tlačítko myši, poté tažením myši označte oblast masky. Vytvoření masky dokončíte uvolněním levého tlačítka myši.
- 4. Stiskněte pravé tlačítko myši pro návrat do předchozího rozhraní.
- 5. Klikněte na **Použít** pro uložení změn.

#### **Smazání masky**

- 1. Otevřete **menu Nastavení Živě Maska**.
- 2. Klikněte na **Nastavení**.
- 3. Masku smažete dvojklikem.
- 4. Stiskněte pravé tlačítko myši pro návrat do předchozího rozhraní.
- 5. Klikněte na **Použít** pro uložení změn.

### **4.5 ROI**

Tato funkce umožní DVR zaměřit se na určitou část obrazu – tato část bude jasnější, zřetelnější a ostřejší – a to i při nižších šířkách pásma.

- 1. Otevřete **menu Nastavení Živě ROI**.
- 2. Klikněte na **Nastavení**, otevře se náhled obrazu.
- 3. Zaškrtněte **Povolit**.
- 4. Pomocí posuvníku nastavte citlivost (čím vyšší číslo, tím vyšší citlivost).
- 5. Stiskněte a držte levé tlačítko myši, poté tažením myši označte oblast zaměření. Vytvoření oblasti dokončíte uvolněním levého tlačítka myši. U jedné kamery můžete vytvořit nejvýše 3 oblasti.
- 6. Kliknutím na symbol diskety uložíte provedené změny. Kliknutím na **X** zavřete rozhraní bez uložení změn.

## **5 Přidání IP kamer**

## **5.1 Přidání IP kamer**

#### **Přidání kamer přes LAN**

- 1. Otevřete **menu IP Kamera**. Klikněte na **Vyhledat**, zobrazí se seznam připojených zařízení.
- 2. Klikněte na **Obnovit** pro aktualizaci seznamu.

*Poznámka: IP kamera a PC musí být ve stejné podsíti. Pokud je tedy IP adresa PC 192.168.1.1, IP adresa kamery musí být 192.168.1.X.*

3. Zaškrtněte příslušnou kameru a klikněte na **OK**. Zadejte parametry IP kamery, poté klikněte na **Použít** pro uložení změn.

#### **Přidání kamer přes WAN**

- 1. Otevřete **menu IP kamera**.
- 2. Klikněte na **Přidat**, zaškrtněte **Povolit**, poté zadejte síťové parametry kamery.

*Poznámka: Je nutné zadat WAN IP adresu kamery.*

## **5.2 Nastavení IP kamer**

- 1. Otevřete **menu Nastavení Živě Parametry kamery**.
- 2. Zvolte kanál.
- 3. Můžete zapnout převrácení obrazu zaškrtnutím polí **Mirror** a **Flip**.
- 4. Nastavte režim zaostření objektivu (podporováno pouze určitými modely kamer).
- 5. Klikněte na **Uložit** pro uložení změn.

## **6 Záznam**

### **6.1 Nastavení záznamu**

- 1. Otevřete **menu Nastavení Záznam Povolit**.
- 2. Zaškrtněte **Záznam** a **Audio** u příslušných kamer. Klikněte na **Použít** pro uložení změn.
- 3. Klikněte na záložku **Bitrate záznamu**. Zde můžete nastavit následující parametry:
	- **Rozlišení:** rozlišení obrazu
	- **FPS:** počet snímků za sekundu
	- **Kódování:** typ kódování (VBR proměnná přenosová rychlost, nebo CBR konstantní přenosová ryhclost)
	- **Kvalita obrazu:** kvalita obrazu
	- **Maximální bitrate:** maximální přenosová rychlost
- 4. Přepněte se na záložku **Čas**. Nastavte **pre-alarm** (doba záznamu před alarmovou událostí), **post-alarm** (doba záznamu po alarmové události) a **vypršení** (záznamy starší než nastavená doba – ve dnech – budou přepsány novými).
- 5. Přepněte se na záložku **Razítko**. Pokud chcete, aby při přehrávání záznamu byl zobrazen název kamery nebo čas, zaškrtněte příslušné políčko. Kliknutím na **Nastavení** můžete upravit umístění názvu kamery a času.

### **6.2 Manuální záznam**

V režimu živého videa klikněte na

### **6.3 Plánovaný záznam**

- 1. Otevřete **menu Nastavení Plánovač**.
- 2. Klikněte na symbol tužky, poté označte příslušná políčka rastru. Pro smazání plánu klikněte na symbol gumy, poté označte zvýrazněná políčka rastru.
- 3. Pomocí tlačítka **Kopírovat** můžete nastavení zkopírovat na jiné kanály.

**Dvojklikem na rastr otevřete týdenní plánovač. Zvolte den a klikněte na Přidat**. Zadejte počáteční a koncový čas, poté klikněte na

Plán smažete kliknutím na **Smazat**. Pro dokončení nastavení klikněte na **OK**.

### **6.4 Záznam na základě detekce pohybu**

- 1. Otevřete **menu Nastavení Plánovač Detekce**. Zadejte časový plán detekce (viz kapitola 6.3)
- 2. Otevřete **menu Nastavení Alarm Detekce**. Klikněte na **Nastavení** u sloupce **Oblast** pro určení oblasti detekce.
- 3. Klikněte na **Nastavení** u sloupce **Spoušť**. Přepněte se na záložku **Záznam na** a zaškrtněte příslušné kanály.
- 4. Nastavte plánovač alarmu detekce (viz kapitola 6.3).

*Poznámka: Časový plán detekce a časový plán alarmu detekce musí být stejné, aby byla zajištěna korektní funkce.* 

## **6.5 Senzorový záznam**

Tato funkce není tímto modelem podporována.

## **7 Přehrávání záznamů**

## **7.1 Přehrávání**

V režimu živého videa stiskněte pravé tlačítko myši pro otevření spodní nástrojové lišty. Zde klikněte na symbol trojúhelníku vedle pro nastavení časového úseku. Kliknutím na poté přehrajete posledních X minut záznamu.

#### **Nástrojová lišta přehrávače záznamů (viz obrázek v originálním manuálu)**

- **Previous section** předchozí soubor
- $\triangleright$  **Next section** další soubor
- **FF** zrychlené přehrávání
- **Rewind** zpětné přehrávání
- **Play/Pause** přehrávání/pauza
- $\triangleright$  **Stop** stop
- **Audio** zapnout/vypnout audio
- **Frame** další snímek (pouze v režimu Pauza)
- **Screen mode** režim zobrazení kanálů
- **Cut** střih záznamu
- **Backup** zálohování záznamu
- **E-zoom** elektronický zoom
- **Color** nastavení barev
- **Hide toolbar** skrýt nástrojovou lištu
- **Move tool** přesunutí nástrojové lišty
- **Exit** zavřít rozhraní

## **7.2 Vyhledávání záznamů podle času**

- 1. Otevřete **menu Vyhledat Čas**.
- 2. Pomocí kalendáře v pravém sloupci vyberte příslušný den. Zvýrazněné dny obsahují záznam. Poté zaškrtněte příslušné kanály a klikněte na **Vyhledat**.
- 3. Zadejte počáteční čas nebo klikněte na příslušné místo v rastru.
- 4. Zvolte režim zobrazení kanálů a klikněte na

## **7.3 Vyhledávání záznamů podle událostí**

- 1. Otevřete **menu Vyhledat Událost**.
- 2. Pomocí kalendáře v pravém sloupci vyberte příslušný den. Zvýrazněné dny obsahují záznam. Poté zaškrtněte příslušné kanály.
- 3. Zaškrtněte typ události (Detekce, Senzor není podporováno, Vše).
- 4. Klikněte na **Vyhledat**. Záznam přehrajete dvojklikem.

### **7.4 Vyhledávání souborů**

- 1. Otevřete **menu Vyhledat Správce souborů**.
- 2. Pomocí kalendáře v pravém sloupci vyberte příslušný den. Zvýrazněné dny obsahují záznam. Poté zaškrtněte příslušné kanály.
- 3. Klikněte na **Vyhledat**.
- 4. Pokud chcete soubor smazat, zaškrtněte ho a klikněte na **Smazat**. Pokud chcete soubor zamknout, zaškrtněte ho a klikněte na **Zamknout**. Zamknuté soubory nemohou být smazány ani přepsány. Pokud chcete smazat/zamknout všechny soubory, zaškrtněte **Vše**.
- 5. Záznam přehrajete dvojklikem.

### **7.5 Nastavení a vyhledávání momentek**

#### **7.5.1 Nastavení momentek**

#### **Manuální pořízení momentky**

V režimu živého videa stiskněte pravé tlačítko myši pro otevření spodní nástrojové lišty. Zde klikněte na symbol fotoaparátu.

#### **Automatické pořízení momentky**

- 1. Otevřete **menu Nastavení Záznam Momentka**.
- 2. Nastavte rozlišení, kvalitu obrazu, interval mezi jednotlivými momentkami a počet momentek pořízených při jedné události.
- 3. Klikněte na **Použít** pro uložení změn.

#### **Pořízení momentky při detekci pohybu**

- 1. Otevřete **menu Nastavení Alarm Detekce**. Nastavte detekci pohybu a určete oblast detekce (viz kapitola 9.2).
- 2. Klikněte na **Nastavení** u položky **Spoušť**. Zaškrtněte kanál pro pořízení momentky a klikněte na **OK**.
- 3. Nastavte plánovač alarmu detekce (viz kapitola 6.3).
- 4. Klikněte na **Použít** pro uložení změn.

#### **Pořízení momentky při externím alarmu**

Tato funkce není tímto modelem podporována.

#### **7.5.2 Vyhledávání momentek**

- 1. Otevřete **menu Vyhledat Obrázek**.
- 2. Pomocí kalendáře v pravém sloupci vyberte den. Zvýrazněné dny obsahují momentky. Poté zaškrtněte příslušné kanály.
- 3. Klikněte na **Vyhledat**.
- 4. Pokud byl detekován alarm, dvojklikem na snímek přehrajete záznam.

## **8 Zálohování**

## **8.1 Zálohování**

- 1. Otevřete **menu Záloha**.
- 2. Zadejte počáteční a koncový čas, zaškrtněte příslušné kanály. Poté klikněte na **Vyhledat**.
- 3. Zaškrtněte příslušné soubory a klikněte na **Zálohovat**. Pokud chcete zálohovat všechny soubory, klikněte na **Vše**.
- 4. Ověřte správnost parametrů, poté klikněte na **Start** pro započetí zálohování.

*Poznámka: Pokud je záloha uložena ve formátu AVI, lze ji přehrát libovolným multimediálním přehrávačem. Pokud je uložena ve formátu DVR, lze je přehrát pouze speciálním přehrávačem.* 

## **8.2 Střih záznamu**

- 1. Vložte USB úložiště do příslušného slotu.
- 2. V režimu přehrávání záznamů klikněte na pro započetí střihu. Klikněte na toto tlačítko znovu pro ukončení střihu.
- 3. Klikněte na pro přepnutí do režimu zálohování. Ověřte správnost parametrů, poté klikněte na Start.

## **9 Alarmy**

## **9.1 Senzorový alarm**

Tato funkce není tímto modelem podporována.

## **9.2 Detekce pohybu**

- 1. Otevřete **menu Nastavení Alarm Detekce**.
- 2. Zaškrtněte **Povolit** u příslušných kanálů a nastavte dobu alarmu. Pokud bude spuštěn alarm, po tuto dobu budou ignorovány další pohyby – budou považovány za součást pohybu, který spustil alarm.
- 3. Klikněte na **Nastavení** u položky **Spoušť**. Zde můžete nastavit následující parametry:
	- **Bzučák:** při alarmu se spustí zvukové upozornění
	- **Na celou obrazovku:** při alarmu se příslušný kanál roztáhne přes celou obrazovku
	- **Alarmový výstup:** tato funkce není tímto modelem podporována
	- **Email:** při alarmu systém zašle upozornění na přednastavený email
	- **Momentka:** Při alarmu systém pořídí momentku (nebo momentky) a uloží ji na pevný disk PC.
- 4. Klikněte na **Nastavení** u položky **Oblast** pro nastavení oblasti detekce.
- 5. Pomocí posuvníku nastavte citlivost detekce (čím vyšší číslo, tím vyšší citlivost). Klikněte na symbol hvězdy pro označení celé plochy. Klikněte na symbol popelnice pro smazání všech oblastí detekce. Klikněte na symbol panáčka pro otestování citlivosti. Klikněte na symbol diskety pro uložení změn. Klikněte na **X** pro zavření rozhraní.

*Poznámka: Před určením oblasti detekce doporučujeme kliknout na symbol popelnice pro smazání všech existujících oblastí.* 

- 6. Zaškrtněte **Vše**, aby nastavení ovlivnilo všechny kanály.
- 7. Klikněte na **Použít** pro uložení změn.

## **9.3 Ztráta videa**

- 1. Otevřete **menu Nastavení Alarm Ztráta videa**.
- 2. Nastavení je podobné jako u alarmu detekce pohybu (viz kapitola 9.2).

## **9.4 Ostatní alarmy**

- 1. Otevřete **menu Nastavení Alarm Ostatní alarmy**.
- 2. Zvolte typ alarmu (Disk plný, Kolize IP adres, Odpojení od sítě, Disk oslaben, Ztráta disku).
- 3. Nastavte parametry příslušného typu alarmu.
- 4. Klikněte na **Použít** pro uložení změn.

## **9.5 Alarmový výstup**

Tato funkce není tímto modelem podporována.

## **9.6 Manuální alarm**

Tato funkce není tímto modelem podporována.

## **10 PTZ**

Před ovládáním PTZ kamery se nejprve ujistěte, že vše je správně zapojeno a nastaveno.

#### **Sériový port**

- 1. Otevřete **Menu Nastavení PTZ Sériový port**.
- 2. Zaškrtněte **Povolit** u příslušných kanálů, poté zadejte adresu PTZ kamery, komunikační protokol a přenosovou rychlost.
- 3. Pokud chcete nastavit všechny kanály, zaškrtněte **Vše**.
- 4. Pokud chcete aktivovat funkci **Simulace křižování**, zaškrtněte příslušné políčko.

#### **Pokročilé nastavení**

Otevřete **menu – Nastavení – PTZ – Pokročilé**.

#### **Prepozice**

- 1. Klikněte na **Nastavení** u sloupce **Prepozice**.
- 2. Zaškrtněte **Povolit** u příslušné prepozice, zadejte jméno prepozice, poté klikněte na **Nastavení**.
- 3. Nastavte PTZ kameru po požadované polohy.
- 4. Klikněte na **Uložit** pro uložení prepozice. Klikněte na symbol podtržítka pro skrytí nástrojové lišty. Stisknutím pravého tlačítka myši lištu opět zobrazíte. Klikněte na **X** pro zavření rozhraní.
- 5. Klikněte na **OK** pro uložení změn.

#### **Křižování**

- 1. Klikněte na **Nastavení** u sloupce **Křižování**.
- 2. Klikněte na **Přidat** pro přidání křižování. Lze přidat nejvýše 8 křižování.
- 3. Klikněte na + pro přidání prepozice do trasy křižování. Pokud chcete prepozici odstranit, označte ji, a klikněte na symbol popelnice. Pokud chcete změnit nastavení prepozice, označte ji a klikněte na symbol tužky. Pomocí šipek nahoru a dolů můžete měnit pořadí prepozic v seznamu. Klikněte na **Náhled** pro spuštění náhledu křižování. Klikněte na **OK** pro uložení změn.

#### **Trasování**

- 1. Klikněte na **Nastavení** u sloupce **Trasování**.
- 2. Klikněte na **Start záznamu** pro započetí nahrávání pohybového vzoru. Klikněte na toto tlačítko znovu pro ukončení nahrávání vzoru.
- 3. Klikněte na **Start trasování** pro započetí trasování. Klikněte na toto tlačítko znovu pro ukončení trasování.

## **11 Nastavení sítě**

## **11.1 Nastavení sítě**

- 1. Otevřete **menu Nastavení Síť**.
- 2. Zadejte adresu HTTP portu (výchozí adresa je **80**). Pokud je port změněn, je nutné ho uvést za dvojtečkou na konci URL adresy. Pokud je tedy HTTP adresa DVR 192.168.1.1 a HTTP port je 85, do prohlížeče je nutné zadat http://192.168.1.1:85.
- 3. Zadejte adresu serverového portu (výchozí adresa je **6036**).
- 4. Připojte se k internetu. Existují tři hlavní způsoby připojení:
	- Pokud máte DHCP server, zaškrtněte **Získat IP adresu automaticky**.
	- Pokud používáte statickou IP adresu, je nutné ručně zadat IP adresu, masku podsítě, bránu, IP adresu hlavního DNS serveru a IP adresu záložního DNS serveru.
	- Pokud používáte PPPoE, zaškrtněte **Povolit** v sekci PPPoE. Dále zadejte uživatelské jméno a heslo od Vašeho poskytovatele.
- 5. Kliknutím na **Test** můžete otestovat správnost nastavení.
- 6. Klikněte na **Použít** pro uložení změn.

## **11.2 Sub-stream**

- 1. Otevřete **menu Nastavení Síť Sub stream**.
- 2. Zvolte snímkování, rozlišení, kvalitu obrazu, typ kódování (CBR, nebo VBR) a maximální přenosovou rychlost.
- 3. Pokud chcete nastavit všechny kanály, zaškrtněte **Vše**.

## **11.3 Email**

- 1. Otevřete **menu Nastavení Síť Email**.
- 2. Zadejte adresu SMTP serveru a komunikační port (výchozí adresa je 25).
- 3. Zaškrtněte **SSL** v případě šifrovaného spojení.
- 4. Zadejte emailovou adresu odesílatele a heslo k této adrese.
- 5. Zadejte emailové adresy příjemců.
- 6. Kliknutím na **Test** můžete otestovat správnost nastavení.

### **11.4 Server**

- 1. Otevřete **menu Nastavení Síť Server**.
- 2. Zaškrtněte **Povolit**.
- 3. Zkontrolujte správnost IP adresy serveru a komunikačního portu (výchozí port pro autoreport je 2009).
- 4. Zapněte funkci auto-report v NVMS. Vygenerujte ID a zadejte potřebné parametry zařízení do NVMS.
- 5. Zadejte IP adresu, port a ID zařízení do menu DVR. Klikněte na **Použít** pro uložení změn.

## **11.5 NAT**

- 1. Otevřete **menu Nastavení Síť NAT**.
- 2. Zaškrtněte **Povolit**, poté zadejte adresu NAT serveru (výchozí adresa je www.autonat.com).
- 3. Klikněte na **Použít** pro uložení změn.

## **11.6 Ostatní nastavení**

V tomto rozhraní si můžete rychle zaregistrovat doménu.

- 1. Po nastavení IP adresy se přepněte na záložku **Další**.
- 2. Zvolte DDNS server.
- 3. Zadejte doménu.
- 4. Klikněte na **Registrovat**.

Pokud používáte PPPoE, můžete nastavit přístup přes DDNS.

- 1. Zaškrtněte **DDNS** a jako typ serveru zvolte www.dvrdyndns.com
- 2. Zadejte uživatelské jméno a heslo k DDNS účtu.
- 3. Kliknutím na **Test** můžete otestovat správnost nastavení.
- 4. Klikněte na **Použít** pro uložení změn.

*Poznámka: K DVR se budete v tomto případě připojovat přes zaregistrovanou doménu.*

#### **UPNP**

Díky funkci UPNP se k DVR můžete připojit přes internet bez nutnosti přesměrování portů. Ujistěte se, že UPNP je aktivováno jak v DVR, tak v routeru.

## **12 Ostatní nastavení**

### **12.1 Základní nastavení**

#### **12.1.1 Systém**

- 1. Otevřete **menu Nastavení Základní Systém**.
- 2. Zde můžete nastavit následující parametry:
	- **Název zařízení:** název zařízení
	- **ID zařízení:** ID zařízení
	- **Formát videa:** formát videa; lze zvolit PAL, nebo NTSC
	- **Kontrola hesla:** pokud je tato volba zaškrtnuta, pro přihlášení do menu bude vyžadováno heslo
	- **Zobrazit systémový čas:** pokud je tato volba zaškrtnutá, systémový čas bude zobrazen v režimu živého videa
	- **Max. Uživatelů online:** maximální počet uživatelů, kteří se mohou najednou k zařízení připojit
	- **Video výstup:** rozlišení video výstupu
	- **Jazyk:** systémový jazyk
	- **Odhlásit po (minuty):** pokud po tuto dobu není provedena žádná operace, uživatel bude automaticky odhlášen
	- **Průvodce:** pokud je tato volba zaškrtnuta, Průvodce po spuštění se otevře při každém zapnutí zařízení
	- **Žádný obraz při odhlášení:** pokud je tato volba zaškrtnuta, při odhlášení uživatel neuvidí živé video

### **12.1.2 Datum a čas**

- 1. Otevřete **menu Nastavení Základní Datum a čas**.
- 2. Nastavte formát data a času, časové pásmo, zaškrtněte volbu **Letní čas**. Pokud chcete synchronizovat systémový čas s NTP serverem, zaškrtněte volbu **Synchronizovat s NTP serverem**. Systémový čas je také možné nastavit ručně.
- 3. Klikněte na **Použít** pro uložení změn.

## **12.2 Pokročilé nastavení**

### **12.2.1 Reset**

Reset uvede zařízení do továrního nastavení.

## **12.2.2 Import/Export nastavení**

Můžete importovat nastavení z USB úložiště nebo naopak nastavení DVR prostřednictvím tohoto úložiště zálohovat.

### **12.2.3 Seznam povolených/zakázaných adres**

Pokud zaškrtnete volbu **Povolené adresy**, k zařízení se budou moci připojit pouze IP adresy na seznamu. Pokud zaškrtnete volbu **Zakázané adresy**, k zařízení se bude moci připojit kdokoliv, kromě IP adres na seznamu.

Pro přidání adres na seznam zaškrtněte příslušný řádek, poté zadejte rozsah povolených/zakázaných IP adres. Nakonec klikněte na **Použít** pro uložení změn.

## **13 Správce zařízení**

## **13.1 Správa uživatelů**

### **13.1.1 Přidání, smazání a úprava uživatele**

#### **Přidání uživatele**

- 1. Otevřete **menu Nastavení Uživatel**.
- 2. Klikněte na **Přidat**.
- 3. Zadejte uživatelské jméno, heslo a zvolte typ uživatele. Pokud zaškrtnete volbu **MAC adresa**, uživatel se bude moci připojit pouze prostřednictvím zařízení, jehož MAC adresa je se shoduje s adresou uvedenou zde.
- 4. Klikněte na **OK**.
- 5. Přepněte se na záložku **Oprávnění** a nastavte oprávnění uživatele.
- 6. Klikněte na **OK**.

#### **Úprava uživatele**

- 1. Otevřete **menu Nastavení Uživatel**.
- 2. Zvolte uživatele a klikněte na **Upravit**.

#### **Smazání uživatele**

- 1. Otevřete **menu Nastavení Uživatel**.
- 2. Zvolte uživatele a klikněte na **Smazat**.

#### **Změna hesla**

1. Otevřete **menu – Nastavení – Uživatel**.

2. Zvolte uživatele a klikněte na **Změnit heslo**.

#### **13.1.2 Uživatelé online**

Otevřete **menu – Informace – Uživatelé online**. Zde se zobrazí seznam všech uživatelů, kteří jsou v danou chvíli k DVR připojení. Klikněte na **Obnovit** pro aktualizaci seznamu. Pokud chcete uživatele odpojit, vyberte ho a klikněte na **Odpojit**. Dotyčný uživatel se poté nebude moci k DVR připojit po určitou dobu. Po uplynutí této doby se může přihlásit přihlášením nebo kliknutím na **Obnovit**.

#### **13.1.3 Odhlášení**

Otevřete **menu – Odhlásit**.

### **13.2 Správa disků**

Otevřete **menu – Správa disků**. Zde se zobrazí informace o disku (discích). Pokud chcete zformátovat disk, označte ho, a klikněte na **Formátovat**.

*Poznámka: Zformátování disku smaže veškerá data, která jsou na něm uložena.*

Klikněte na záložku **Pokročilé** pro zobrazení podrobných informací o disku.

## **13.3 Informace o zařízení**

Otevřete **menu – Informace**. Zde máte přístup k následujícím informacím:

- **Systém:** verze firmwaru, verze hardwaru, verze softwaru, verze jádra, atd
- **Události:** seznam událostí
- **Log:** systémová hlášení
- **Síť:** parametry sítě
- **Uživatelé online:** seznam připojených uživatelů
- **Záznam:** parametry záznamu
- **QR kód:** zobrazení QR kódu pro oskenování

## **13.4 Vypnutí**

Otevřete **menu – Vypnout**, poté klikněte na **OK**.

## **13.5 Aktualizace firmwaru**

Firmware lze aktualizovat prostřednictvím USB úložiště. Postup je následující:

- 1. Zkopírujte aktualizační soubor do kořenové složky úložiště.
- 2. Vložte úložiště do USB slotu DVR.
- 3. Otevřete **menu Aktualizace**.
- 4. Zvolte příslušný soubor a klikněte na **Aktualizovat**.

## **14 Vzdálený dohled**

## **14.1 NAT**

#### **14.1.1 Nastavení**

- 1. Ujistěte se, že DVR je zapnuté a připojené k síti.
- 2. Otevřete **menu Nastavení Síť Síť**. Nastavte parametry sítě.
- 3. Zadejte IP adresy DNS serverů.
- 4. Otevřete **menu Nastavení Síť NAT**.
- 5. Zaškrtněte **Povolit** a zadejte adresu NAT serveru (výchozí adresa je www.autonat.com).
- 6. Klikněte na **Použít**.

### **14.1.2 Přístup přes NAT**

Otevřete Internet Explorer a zadejte do něj adresu NAT serveru (výchozí adresa je www.autonat.com). Pokud se připojujete poprvé, bude nutné stáhnout ovládací prvek ActiveX. Po dokončení instalace aktualizujte stránku, objeví se přihlašovací okno. Zadejte MAC adresu zařízení do pole **Serial No.** (MAC adresu DVR zjistíte otevřením **menu – Informace - Síť**), uživatelské jméno do pole **User name,** heslo do pole **Password**, poté klikněte na **Login**.

## **14.2 Vzdálený dohled přes Internet Explorer**

### **14.2.1 LAN**

- 1. Otevřete **menu Nastavení Síť**. Zadejte IP adresu, masku podsítě, bránu a adresy DNS serverů. Pokud používáte funkci DHCP, zapněte ji jak v DVR, tak v routeru.
- 2. Otevřete **menu Nastavení Záznam** a nastavte parametry záznamu.
- 3. Otevřete Internet explorer a zadejte do něj IP adresu DVR.
- 4. Při prvním přihlášení je nutné stáhnout ovládací prvek ActiveX. Po dokončení instalace aktualizujte stránku, objeví se přihlašovací okno. Zadejte uživatelské jméno do pole **User name** (výchozí uživatelské jméno: **admin**)**,** heslo do pole **Password** (výchozí heslo: **123456**), poté klikněte na **Login**.

*Poznámka: Pokud má HTTP port jinou adresu než 80, je nutné ji uvést za dvojtečku na konci URL adresy. Pokud je tedy IP adresa DVR 192.168.1.1 a HTTP port 82, do prohlížeče je nutné zadat http://192.168.1.1:82.*

### **14.2.2 WAN**

#### **Připojení přes router nebo virtuální server**

- 1. Otevřete **menu Nastavení Síť**. Zadejte IP adresu, masku podsítě, bránu a adresy DNS serverů. Pokud používáte funkci DHCP, zapněte ji jak v DVR, tak v routeru.
- 2. V routeru nastavte přesměrování portů na lokální IP adresu DVR. Pokud je zapnutá funkce UPNP (jak v DVR, tak v routeru) můžete tento krok přeskočit.
- 3. Pokud chcete místo IP adresy používat doménu, je nutné si příslušnou doménu zaregistrovat. DVR podporuje následující servery: www.meibu.com, www.dyndns.com, www.no-ip.com a mintDNS.
- 4. Otevřete Internet explorer a zadejte do něj WAN IP adresu DVR nebo zaregistrovanou doménu.
- 5. Při prvním přihlášení je nutné stáhnout ovládací prvek ActiveX. Po dokončení instalace aktualizujte stránku, objeví se přihlašovací okno. Zadejte uživatelské jméno do pole **User name** (výchozí uživatelské jméno: **admin**)**,** heslo do pole **Password** (výchozí heslo: **123456**), poté klikněte na **Login**.

#### **Přímé připojení**

- 1. Otevřete **menu Nastavení Síť** a zapněte PPPoE. Poté zadejte uživatelské jméno a heslo od Vašeho poskytovatele a klikněte na **Použít**.
- 2. Otevřete Internet Explorer a zadejte do něj WAN IP adresu DVR.
- 3. Při prvním přihlášení je nutné stáhnout ovládací prvek ActiveX. Po dokončení instalace aktualizujte stránku, objeví se přihlašovací okno. Zadejte uživatelské jméno do pole **User name** (výchozí uživatelské jméno: **admin**)**,** heslo do pole **Password** (výchozí heslo: **123456**), poté klikněte na **Login**.

## **14.3 Vzdálené připojení přes Apple PC**

*Poznámka: Protože DVR podporuje pouze 32-bitový režim, je nutné otevřít prohlížeč Safari v tomto režimu. Pokud používáte starší verzi Safari, tato verze automaticky používá 32-bitový režim a je tedy možné následující kroky přeskočit.*

- 1. Klikněte na ikonu Safari pravým tlačítkem myši a zvolte **Zobrazit v prohlížeči**.
- 2. Zvolte **Aplikace**, klikněte pravým tlačítkem myši na **Safari.App** a zvolte **Získat informace**.
- 3. Zaškrtněte volbu **Otevřít v 32-bitovém režimu**.

### **14.3.1 LAN**

- 1. Klikněte na ikonu jablka, poté zvolte **Systémové volby Internet a bezdrátové sítě Síť**.
- 2. Zvolte **Ethernet**.
- 3. Po získání síťových parametrů se vraťte k DVR a otevřete **menu Nastavení Síť** a zadejte parametry sítě podle PC. Důležité je, aby DVR i PC byly ve stejné podsíti. Pokud chcete využívat funkci DHCP, je nutné ji zapnout jak v DVR, tak v routeru.
- 4. Otevřete Safari a zadejte do něj IP adresu DVR. Při prvním připojení je nutné nainstalovat ovládací prvek ActiveX.
- 5. Klikněte na ikonu šipky pro nainstalování ActiveX.
- 6. Zadejte uživatelské jméno a heslo a klikněte na **OK**.
- 7. Po dokončení instalace zavřete Safari. Znovu prohlížeč otevřete a zadejte do něj IP adresu DVR.

### **14.3.2 WAN**

#### **Připojení přes router nebo virtuální server**

- 1. Nastavení je stejné jako u připojení přes Internet explorer.
- 2. Otevřete Safari, zadejte do něj Wan IP adresu DVR a nainstalujte ovládací prvek ActiveX.

#### **Přímé připojení**

- 1. Nastavení je stejné jako u připojení přes Internet explorer.
- 2. Otevřete Safari, zadejte do něj Wan IP adresu DVR a nainstalujte ovládací prvek ActiveX.

## **14.4 Vzdálené živé video**

#### **Ovládací rozhraní**

- Indikátor kanálů (dole vlevo)
- Režim zobrazení kanálů (dole uprostřed)
- Hlasitost (symbol reproduktoru; vedle režimu zobrazení)
- Manuální záznam (REC; ve spodní části pravého panelu)
- Momentka (symbol fotoaparátu; ve spodní části pravého panelu)
- Obousměrné audio (symbol mikrofonu; ve spodní části pravého panelu)
- IE záznam (symbol filmové pásky; ve spodní části pravého panelu)
- Přehrávání záznamů (tlačítko play; ve spodní části pravého panelu)
- Nastavení barev (Color; na pravém panelu pod funkčními tlačítky)
- $\triangleright$  PTZ ovládání (P.T.Z; na pravém panelu pod funkčními tlačítky)

*Poznámka: Po kliknutí na tlačítko REC se zapne záznam. Tento záznam se bude ukládat na pevný disk Vašeho PC.*

#### **Režim zobrazení**

Kliknutím na šipku vedle režimu zobrazení můžete vybrat kanály, které se mají zobrazit.

#### **Momentka**

Kliknutím na symbol fotoaparátu pořídíte momentku. Tato momentka bude uložena na pevný disk Vašeho PC. Složku, do které se budou momentky ukládat, lze nastavit v menu **Remote preview – Configuration – Local configuration**.

#### **Nastavení barev**

Můžete nastavit jas, kontrast, sytost a odstín obrazu. Kliknutím na symbol šipky obnovíte výchozí nastavení. Kliknutím na symbol diskety uložíte změny.

#### **PTZ ovládání**

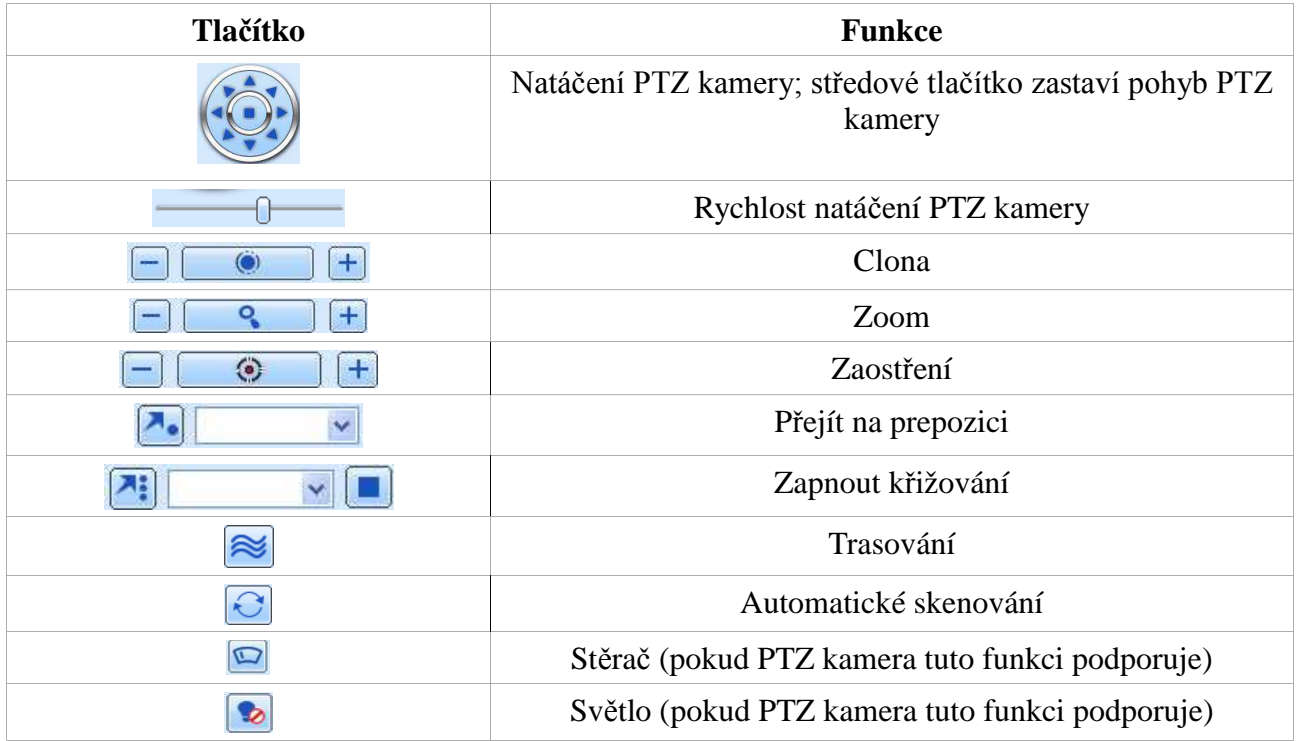

#### **Rychlé menu**

Rychlé menu otevřete stisknutím pravého tlačítka myši.

- **Master Stream:** přepnout kanál do hlavního streamu
- **Sub-stream:** přepnout kanál do sub-streamu
- **All to Master Stream:** přepnout všechny kanály do hlavního streamu
- **All to sub-stream:** přepnout všechny kanály do sub-streamu
- **Enable audio:** zapnout audio
- **Full Screen:** na celou obrazovku
- **zoom in:** přiblížení obrazu

## **14.5 Vzdálené přehrávání a zálohování**

#### **Vzdálené přehrávání**

 $\rightarrow$ 

Klikněte na pro přepnutí do režimu přehrávání záznamů. Zvolte datum a zaškrtněte příslušné kanály. Objeví se seznam záznamů. Záznam přehrajete dvojklikem.

#### **Vyhledávání záznamů podle času**

Klikněte na **Search – Time Search**. Pomocí kalendáře zvolte den (zvýrazněné dny obsahují záznam), zaškrtněte příslušné kanály, poté klikněte na **Search**. Objeví se informace o záznamech. Po započetí přehrávání záznamu buď klikněte na rastr nebo zadejte počáteční čas a klikněte na **Play**.

#### **Vyhledávání záznamů podle událostí**

Klikněte na **Search – Event Search**. Pomocí kalendáře zvolte den (zvýrazněné dny obsahují záznam), zaškrtněte příslušné kanály, poté zaškrtněte typ události (**motion** – detekce pohybu, **sensor** – senzor; není podporováno). Nakonec klikněte na **Search**. Objeví se seznam událostí. Záznam přehrajete dvojklikem na událost.

#### **Správce souborů**

Klikněte na **Search – File Management**. Pomocí kalendáře zvolte den (zvýrazněné dny obsahují záznam), zaškrtněte příslušné kanály, poté klikněte na **Search**.

**Lock:** Zamkne příslušný soubor. Zamčený soubor nemůže být smazán ani přepsán.

**Unlock:** Odemkne zamčený soubor.

**Delete:** Smaže odemčený soubor.

#### **Vzdálené zálohování**

Klikněte na **Backup** pro přepnutí do režimu zálohování.

- 1. Zaškrtněte kanály, zadejte počáteční čas (**Start time**) a koncový čas (**End time**) a klikněte na **Search**.
- 2. Zaškrtněte příslušné soubory a klikněte na **Browse** pro určení složky, do které se záloha uloží. Nakonec klikněte na **Backup**.

### **14.6 Vzdálené nastavení**

DVR lze také nastavit vzdáleně přes Internet. Nejvíce jeden uživatel může najednou měnit nastavení DVR. Pro otevření menu pro nastavení klikněte na **Config**.

## **14.7 Nástroje**

Klikněte na **Tools** pro otevření nástroje **Disk management** (správa disků). Zde se zobrazí informace o disku.

## **14.8 Vzdálená správa**

Klikněte na **Info** pro zobrazení informací o systému. Menu se skládá z 5 položek: System (systém), Event (události), Log (systémová hlášení), Network (síť) a Online users (uživatelé online).

## **Příloha A: Nejčastěji kladené dotazy**

**Otázka:** Proč se DVR korektně nespustí po připojení napájení?

#### **Odpověď:**

- a) Napájecí adaptér je poškozen. Vyměňte napájecí adaptér.
- b) Napájecí adaptér nemá dostatečný výkon. Používejte pouze napájecí zdroj určený k tomuto zařízení.
- c) V DVR je hardwarová závada.

**Otázka:** Proč se neobjeví menu, když živé video se zobrazí normálně?

**Odpověď:** Hlavní výstup je přepnutý. Stiskněte a držte tlačítko Stop/ESC, dokud se hlavní video výstup DVR nepřepne zpět.

**Otázka:** LED kontrolky svítí, ale není vidět žádný obraz. Co mám dělat?

#### **Odpověď:**

- a) Napájecí adaptér nemá dostatečný výkon. Používejte pouze napájecí zdroj určený k tomuto zařízení.
- b) Některý z vodičů je přerušený. Zkontrolujte kabely a konektory.
- c) Zkontrolujte nastavení monitoru.

**Otázka:** Proč není obraz na některých nebo všech pozicích?

#### **Odpověď:**

- a) Některý z vodičů je přerušený. Zkontrolujte kabely a konektory.
- b) Závada je na kameře. Zkontrolujte kamery.
- c) Ujistěte se, že kamery jsou přidány a povoleny.

### **Otázka:** Proč DVR nemůže najít HDD?

### **Odpověď:**

- a) Napájecí adaptér nemá dostatečný výkon. Používejte pouze napájecí zdroj určený k tomuto zařízení.
- b) Jeden z vodičů je přerušený. Zkontrolujte napájecí a datový kabel HDD.
- c) HDD je poškozen. Vyměňte HDD.

#### **Otázka:** Proč neprobíhá záznam?

#### **Odpověď:**

- a) HDD není zformátován. Zformátujte HDD.
- b) Záznam není zapnutý nebo je nesprávně nastaven. Zkontrolujte nastavení záznamu.
- c) HDD je plný a není zapnutá funkce Recyklace záznamu. Zapněte funkci Recyklace záznamu.
- d) Zkontrolujte nastavení HDD. Může být nastaven pouze na čtení.
- e) HDD je poškozen. Vyměňte HDD.

**Otázka:** Myš nefunguje. Co mám dělat?

#### **Odpověď:**

- a) Připojte myš do USB slotu na zadním panelu.
- b) Po připojení myši počkejte několik sekund, aby DVR mohlo nadetekovat nový hardware. Pokud ani poté myš nefunguje, restartujte DVR.
- c) Myš je poškozena nebo není kompatibilní s DVR. Vyměňte myš.

**Otázka:** Proč nemohu stáhnout ovládací prvek ActiveX?

**Odpověď:** V Internet Exploreru klikněte na **Nástroje – Možnosti Internetu – Zabezpečení** a zvolte **Vlastní úroveň**. Zde zaškrtněte **Povolit** u položek **Stahovat nepodepsané ovládací prvky ActiveX** a **Inicializovat a skriptovat ovládací prvky ActiveX, které nebyly označeny jako bezpečné**.

**Otázka:** Proč je na monitoru stále zobrazen nápis **Please wait…**?

**Odpověď:**

- a) HDD není správně připojen. Vypněte zařízení a zkontrolujte připojení HDD.
- b) HDD má vadný sektor. Zformátujte HDD v PC nebo použijte jiný.

**Otázka:** Jak zadat písmena a čísla na softwarové klávesnici?

**Odpověď:** Klikněte na znak, který chcete napsat, nakonec klikněte na **Enter** pro potvrzení.

**Otázka:** Proč je HDD identifikován jako nový, když byl předtím používán v jiném zařízení? **Odpověď:**

Pokud byl HDD použit v DVR stejného typu, není nutné ho zformátovat, přesto je to doporučený postup. Pokud byl HDD použit v DVR jiného typu, je nutné ho zformátovat.

**Otázka:** Jaké jsou minimální systémové požadavky pro vzdálené monitorování? **Odpověď:**

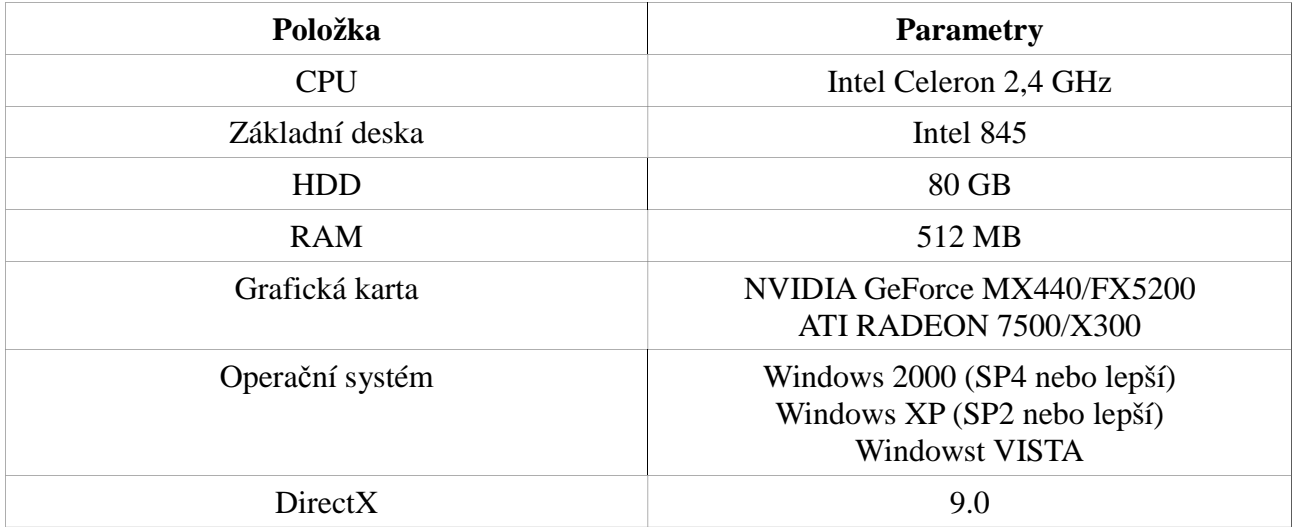

**Otázka:** Co mám dělat, když Windows VISTA nebo Windows 7 blokuje Řízení kodeků? **Odpověď:**

- a) Otevřete **Ovládací panely Uživatelské účty a zabezpečení rodiny Řízení uživatelských účtů**. Zde úplně vypněte funkci **Řízení uživatelských účtů**.
- b) Klikněte na ikonu Internet Exploreru pravým tlačítkem myši a zvolte **Spustit jako správce**.

#### **Otázka:** Jak přehrát zálohu záznamu?

**Odpověď:** Pokud je záloha uložena ve formátu **AVI**, lze ji přehrát libovolným multimediálním přehrávačem. Pokud je záloha uložena ve formátu **DVR**, lze ji přehrát pouze speciálním přehrávačem (tento přehrávač bude uložen na USB úložišti spolu se zálohou).

Dvojklikem na ikonu **SuperPlay** spustíte instalaci přehrávače. Po dokončení instalace spusťte program **SuperPlay** a klikněte na **Open path**. Zvolte příslušný soubor a klikněte na tlačítko **Play**.

## **Příloha B: Orientační výpočet kapacity disku**

Nároky na kapacitu disku závisí na rozlišení záznamu, době záznamu a počtu kamer. Při plném snímkování (24 snímků za sekundu) se potřebná kapacita disku určí podle následujícího vztahu:

Potřebné místo na disku (MB/h) = Přenosová rychlost (kb/s) : 8 x 3600 : 1024

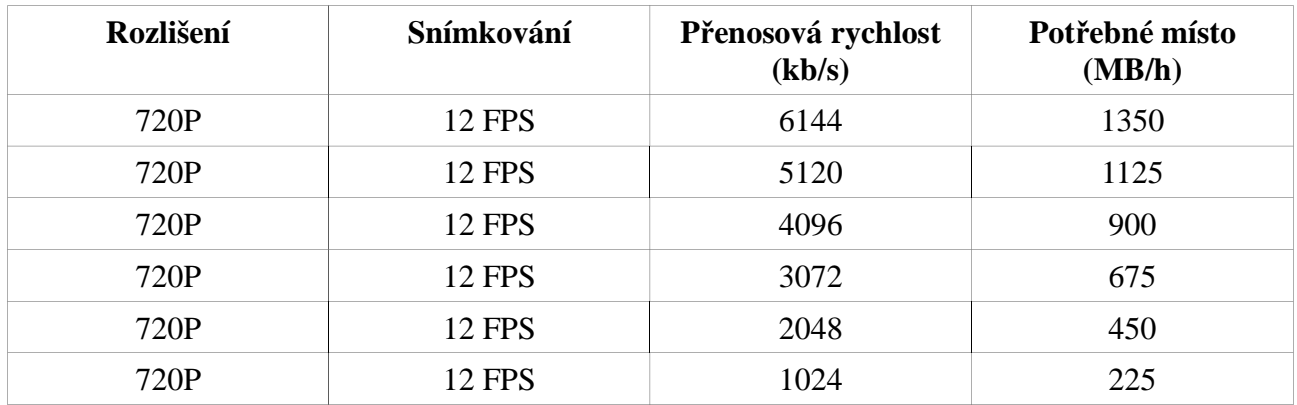

Níže uvádíme detaily pro různá nastavení.

Úplný vztah potom vypadá následovně:

**Nároky na kapacitu disku (MB) = Potřebné místo (MB/h) x Denní délka záznamu (h) x Počet dní x Počet kanálů**

## **Příloha C: Kompatibilní zařízení**

### **USB úložiště**

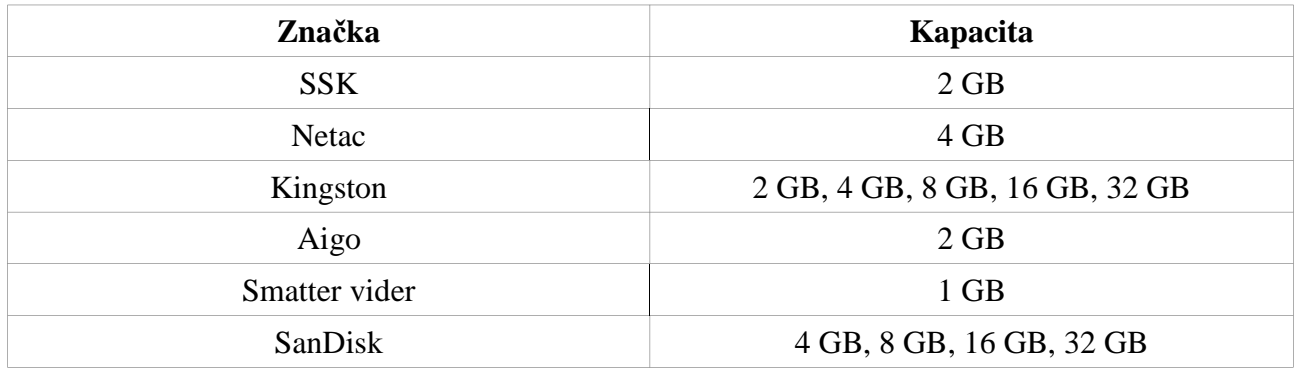

### **Pevné disky**

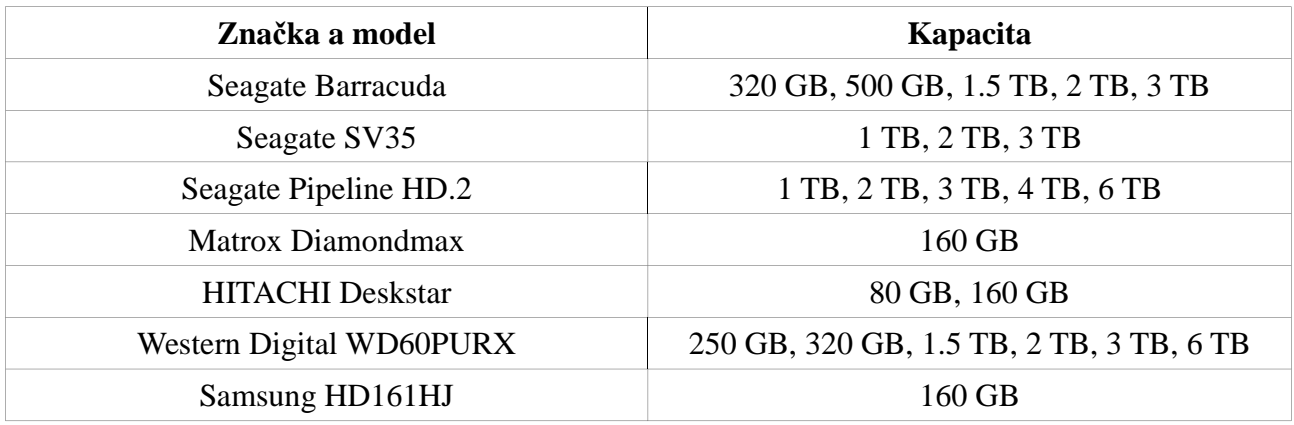

## **Příloha D: Instalace HDD**

- 1. Odšroubujute a sejměte vrchní kryt DVR.
- 2. Připojte datový a napájecí kabel k HDD.
- 3. Umístěte HDD na dno DVR.
- 4. Přišroubujte HDD ke dnu DVR.
- 5. Vraťte zpět a přišroubujte vrchní kryt DVR.